# Signup for Tidal Migrations on Azure **Marketplace**

By Tidal Migrations 8/5/2020

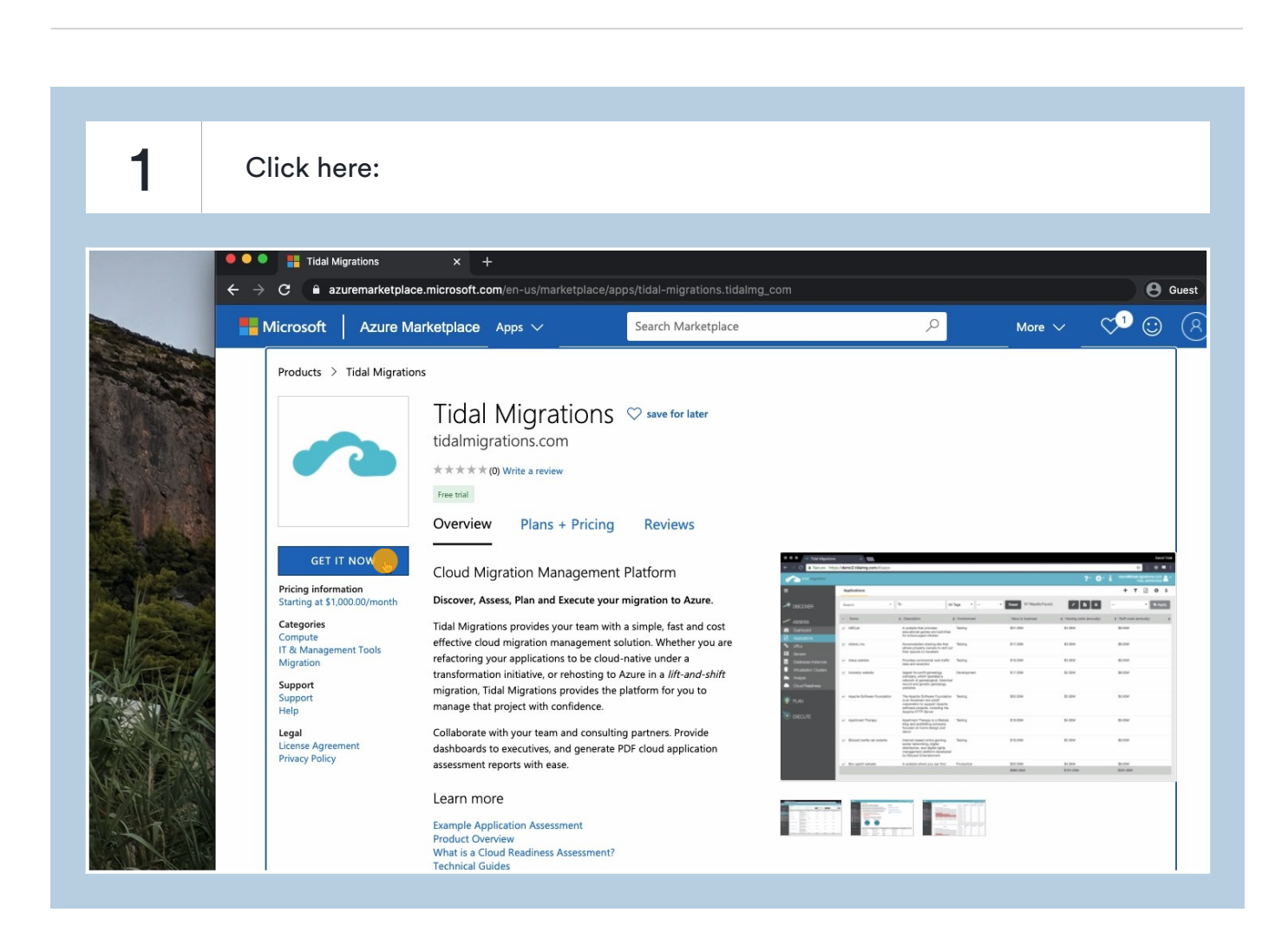

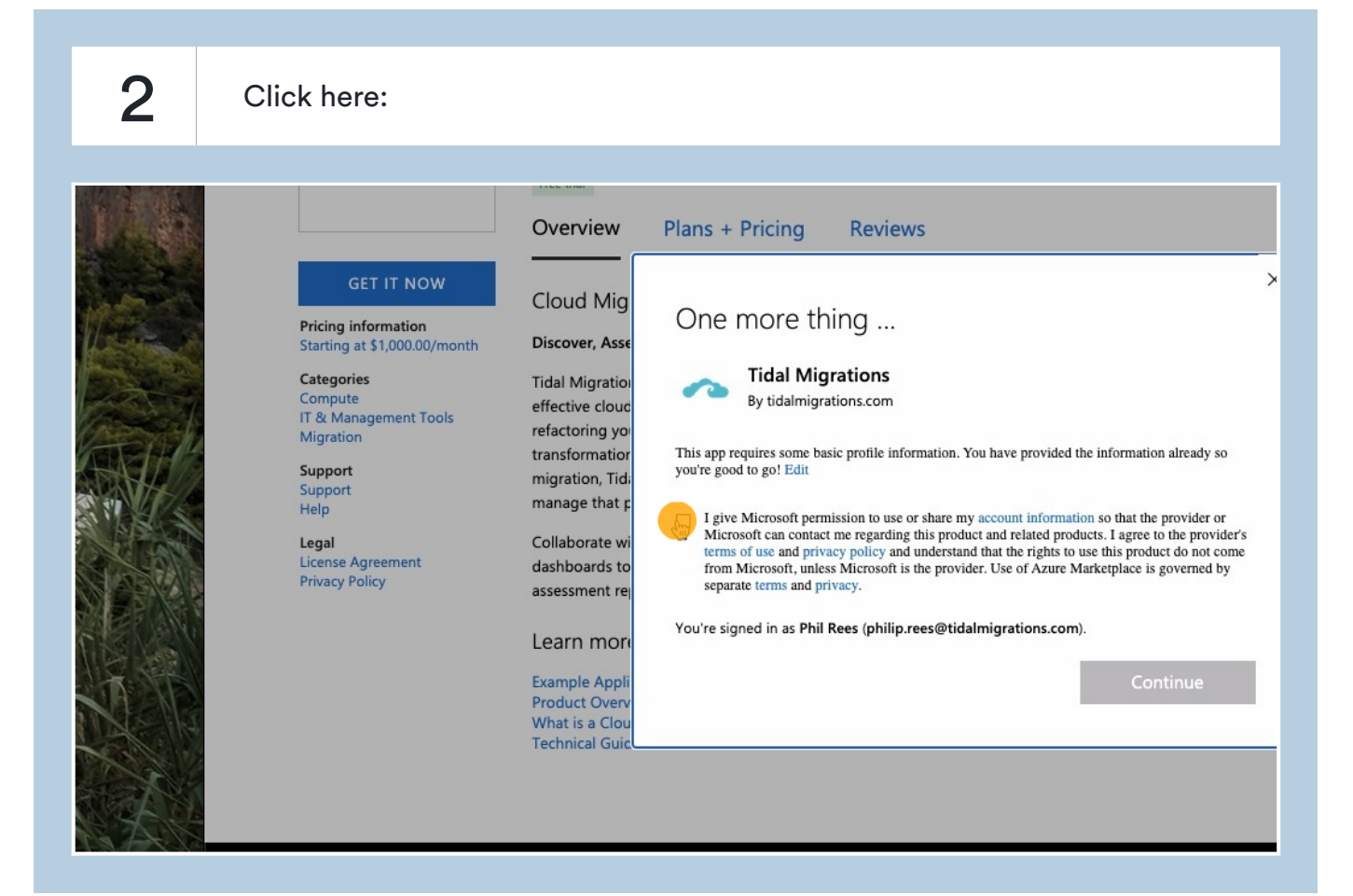

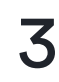

#### $3$  Click here:

**Tidal Migration** effective cloud refactoring you transformation migration, Tida manage that p

Collaborate wi dashboards to assessment rea

Learn more

**Example Appli** Product Overv What is a Clou **Technical Guid** 

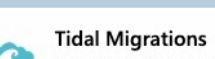

By tidalmigrations.com

This app requires some basic profile information. You have provided the information already so you're good to go! Edit

I give Microsoft permission to use or share my account information so that the provider or<br>Microsoft can contact me regarding this product and related products. I agree to the provider's terms of use and privacy policy and understand that the rights to use this product do not come from Microsoft, unless Microsoft is the provider. Use of Azure Marketplace is governed by separate terms and privacy

You're signed in as Phil Rees (philip.rees@tidalmigrations.com).

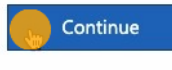

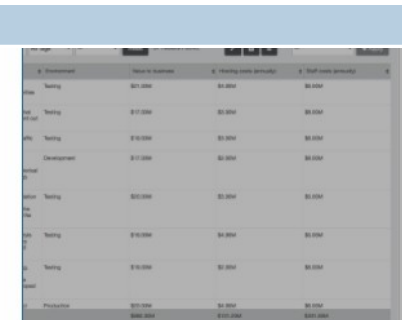

For publishers For consulting partners Microsoft Azure Sell in Azure Marketplace? Cloud platform competencies Solutions Publish in Azure Marketplace Top partner questions

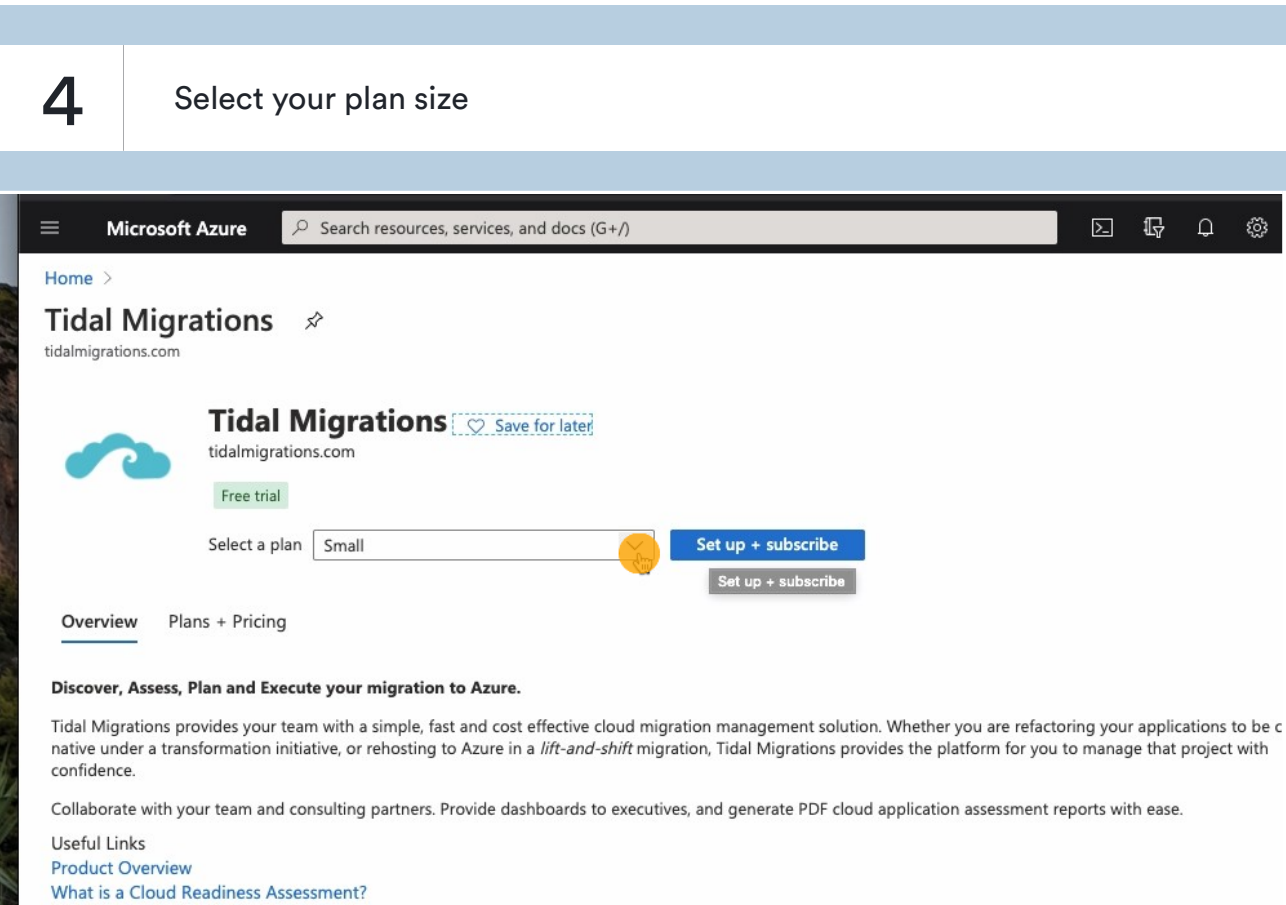

**Contractor** 

Home  $\geq$ 

5 Click here:

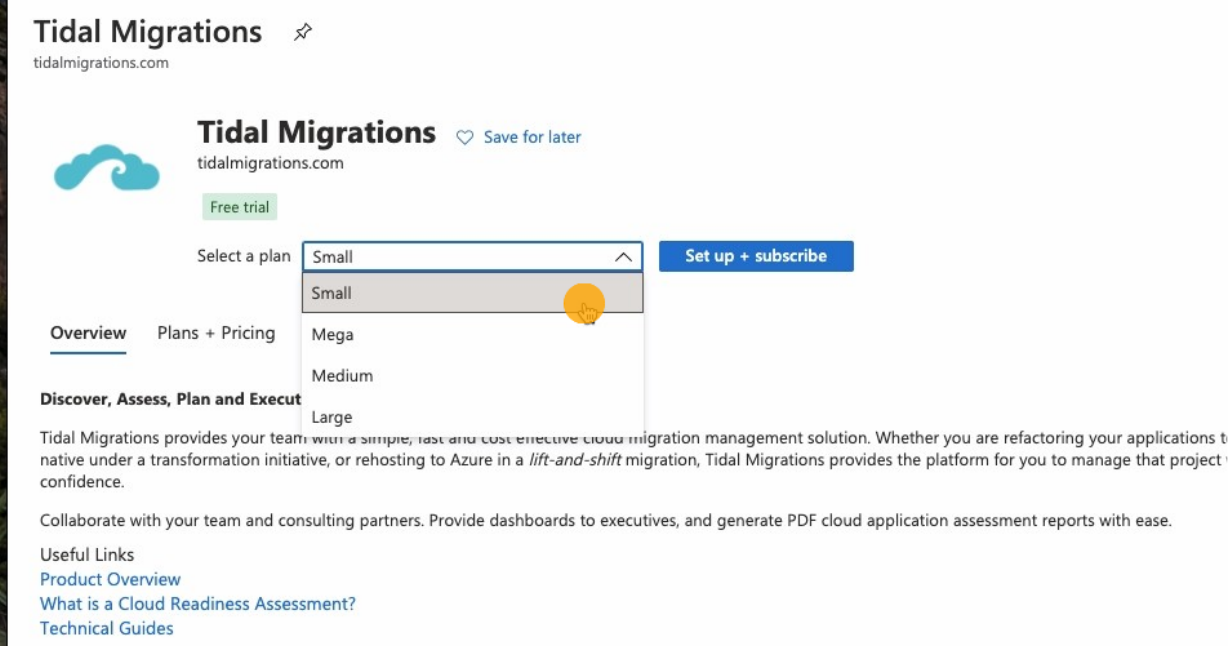

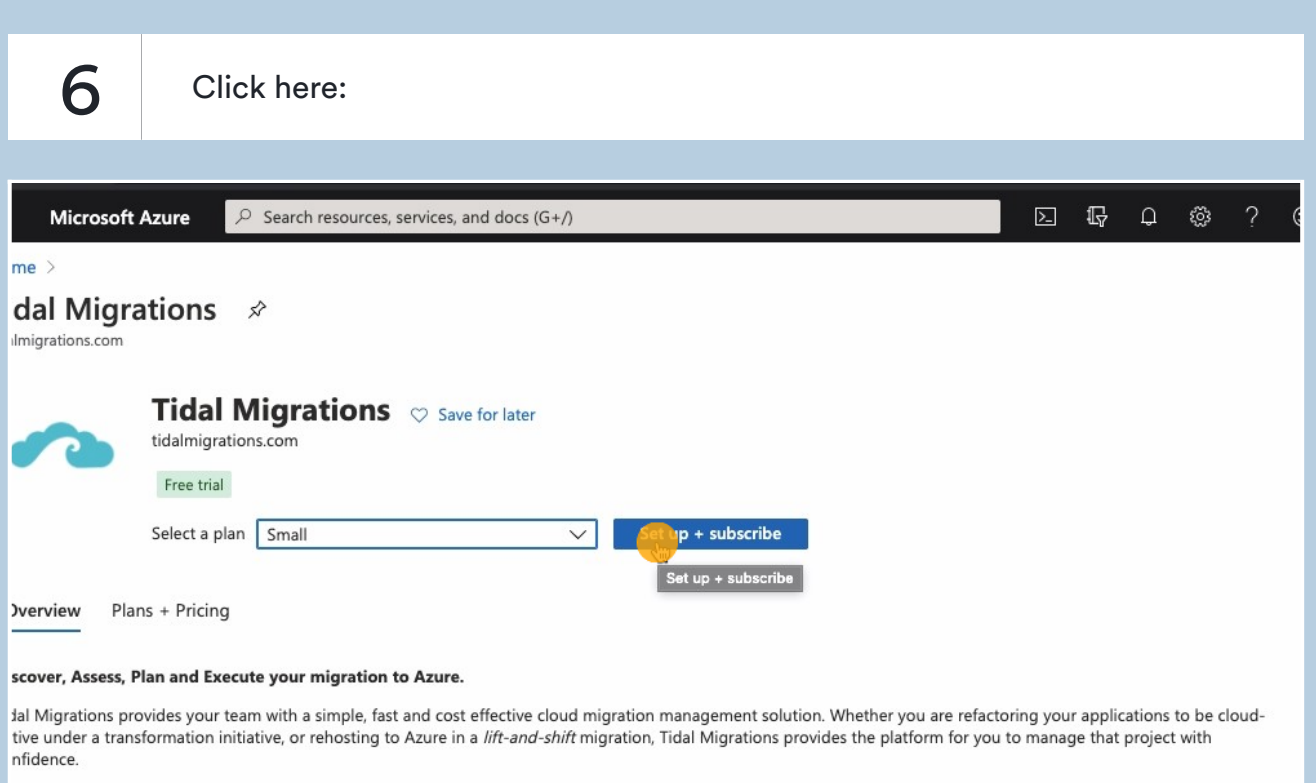

illaborate with your team and consulting partners. Provide dashboards to executives, and generate PDF cloud application assessment reports with ease.

ieful Links oduct Overview hat is a Cloud Readiness Assessment?

7 Type "Tidal Migrations Platform"

### 8 Select the Azure Subscription to place it in

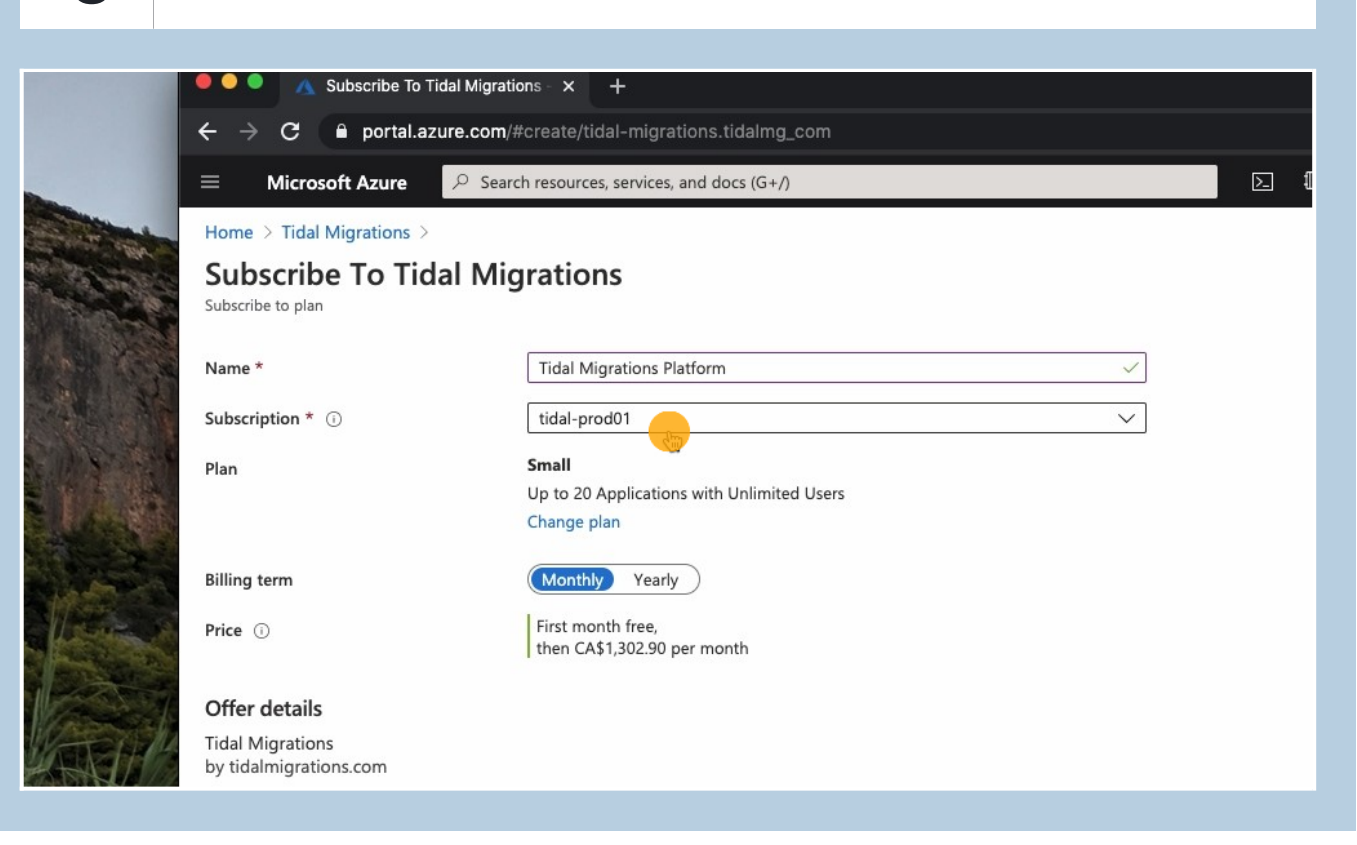

**9** Select either monthly or yearly billing term.

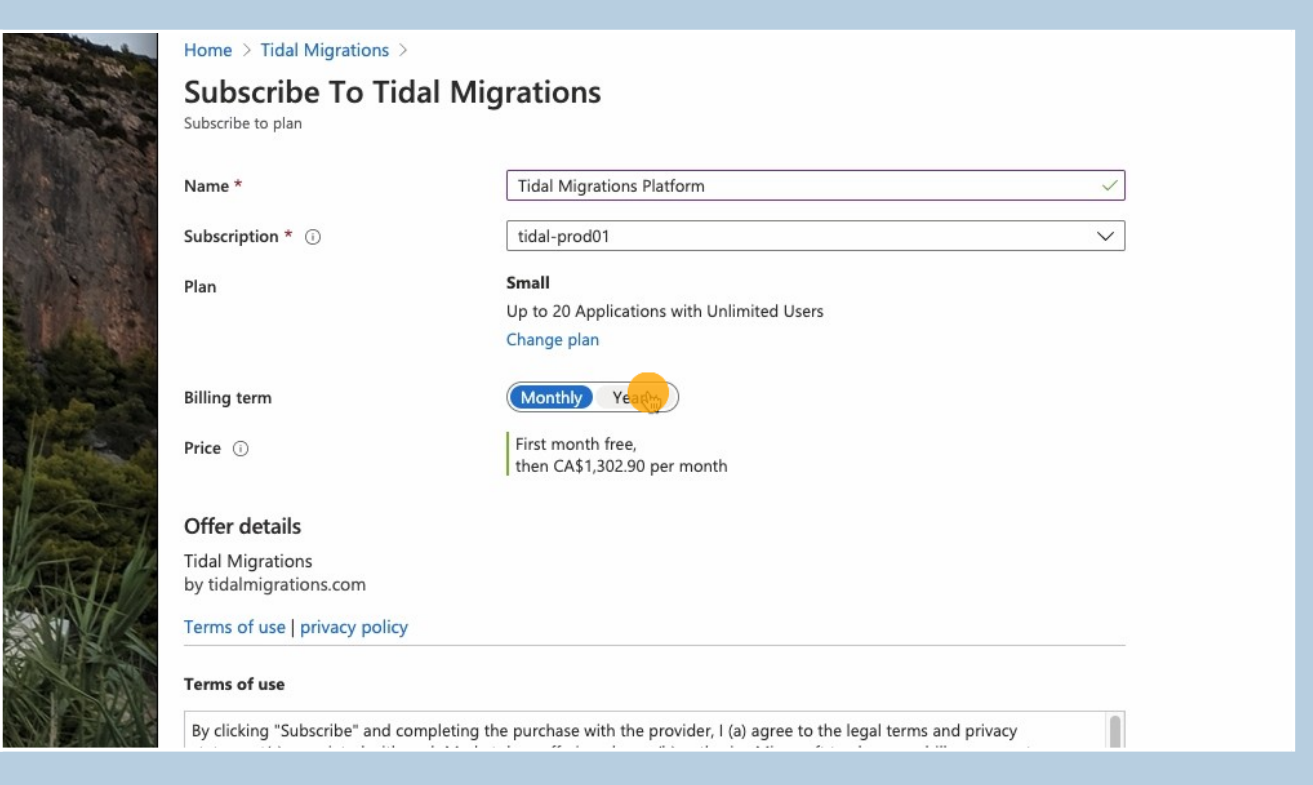

### 10 Accept the Terms of Use.

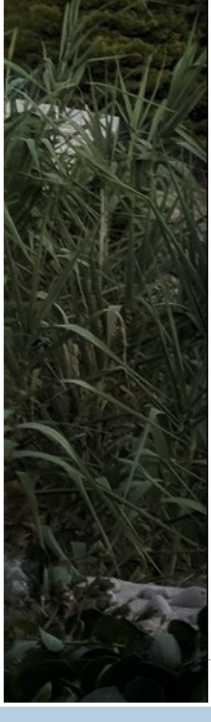

Offer details

**Tidal Migrations** by tidalmigrations.com

Terms of use | privacy policy

#### **Terms of use**

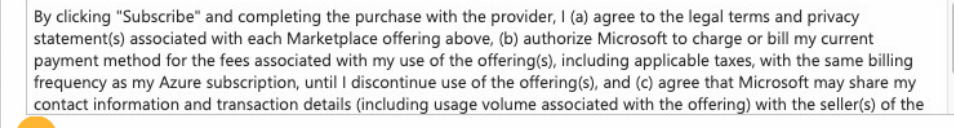

I give Microsoft permission to use and share my contact information so that Microsoft or the Provider can contact me regarding this product and related products.

Cubeeribo

**Tidal Migrations** by tidalmigrations.com

### 11 Click 'Subscribe'

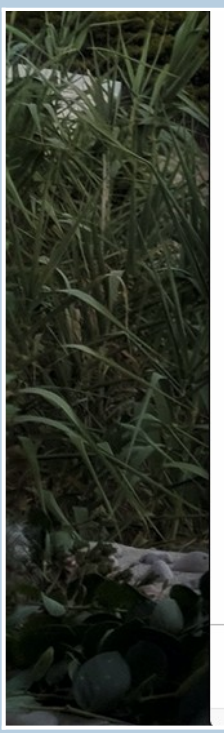

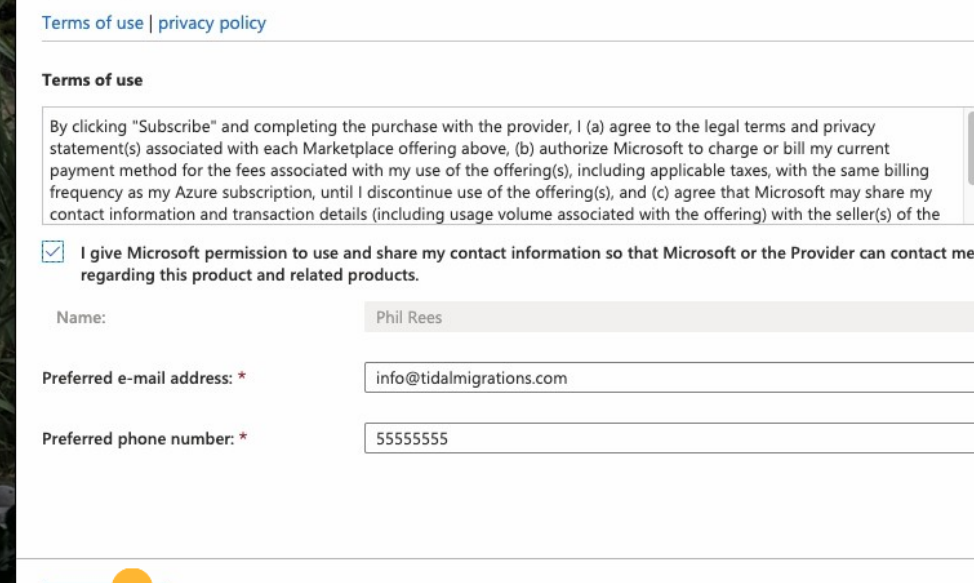

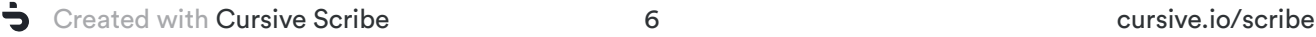

Subscri

٦

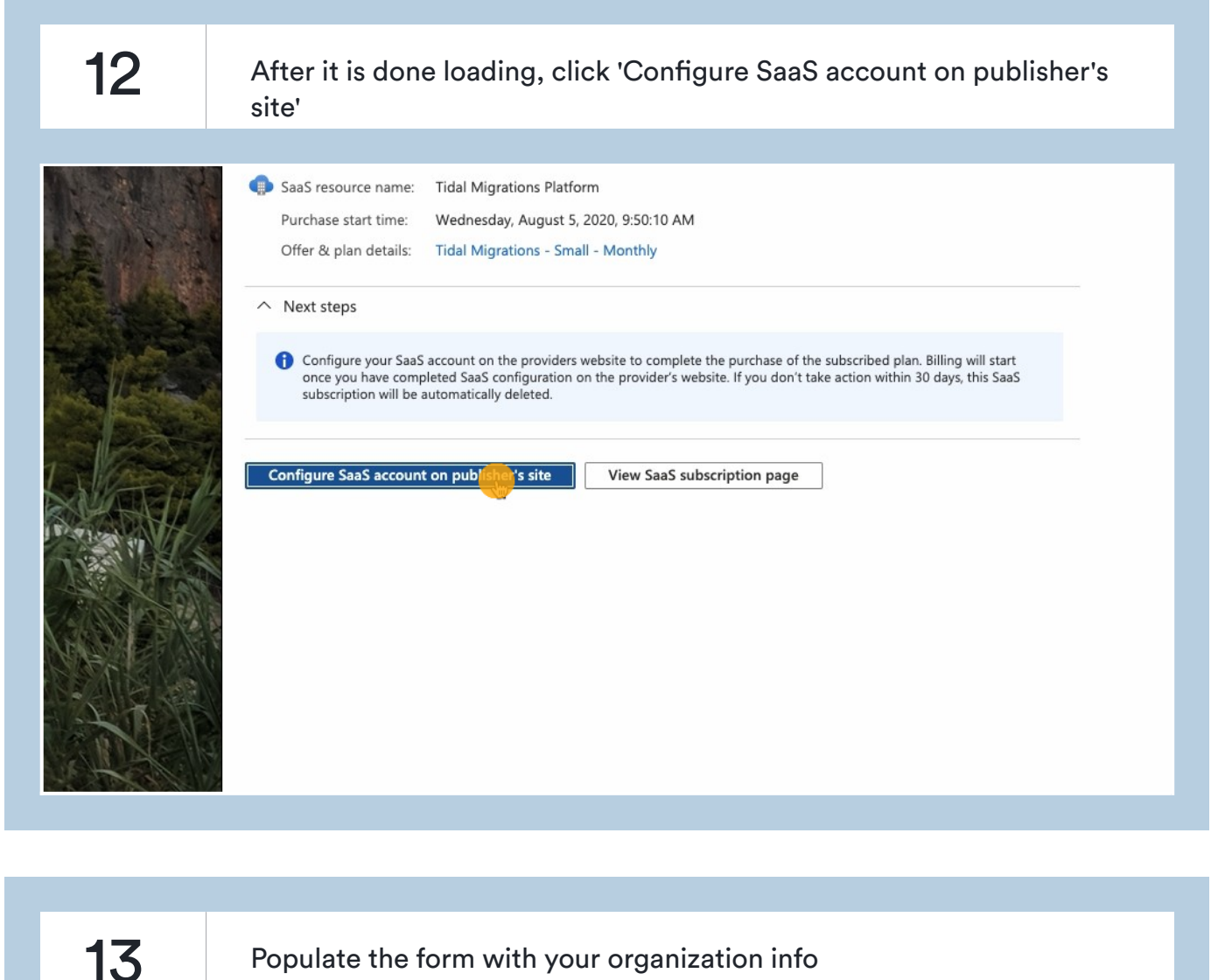

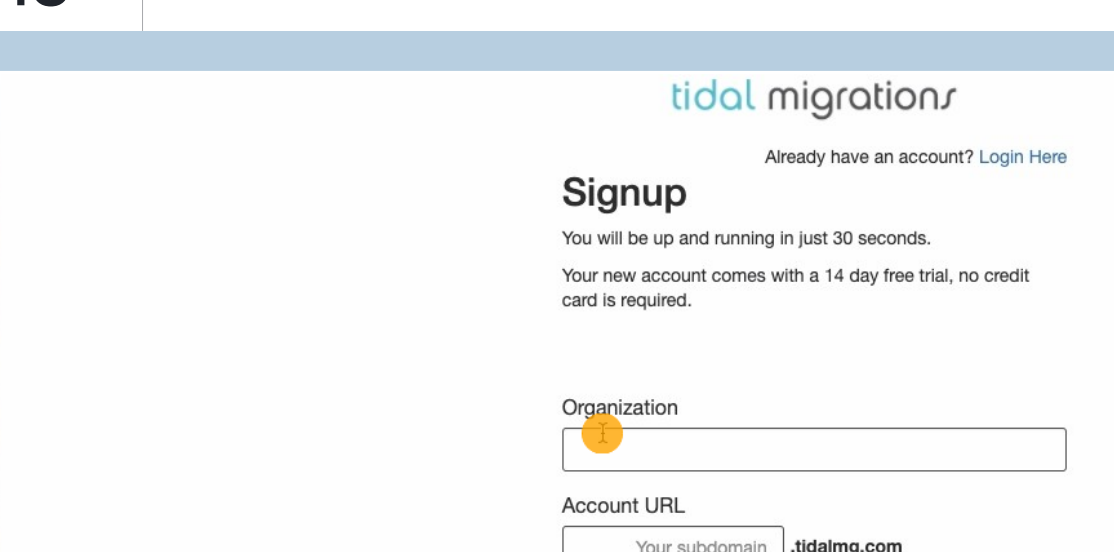

Your subdomain. almg.com **First Name** Last Name

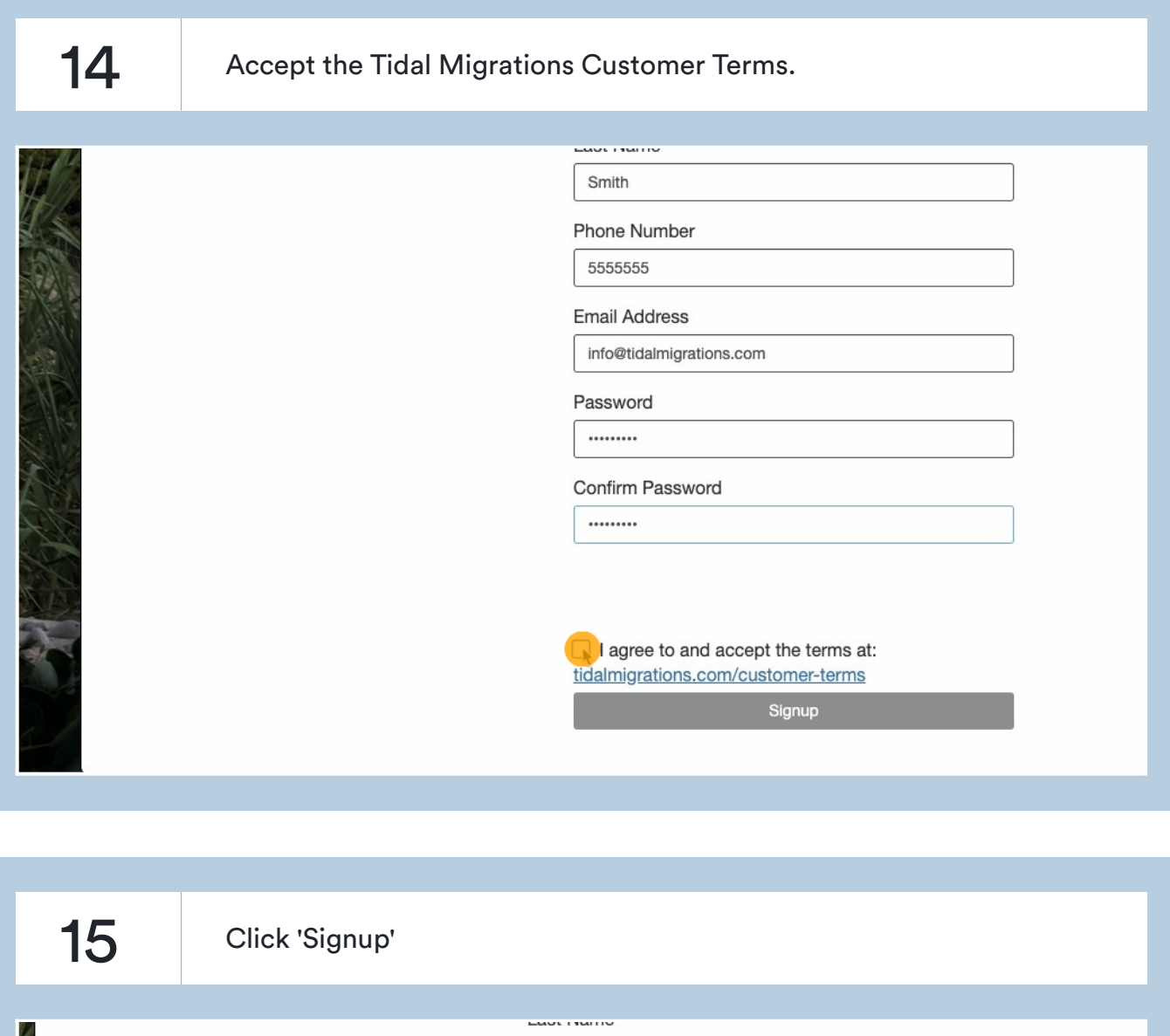

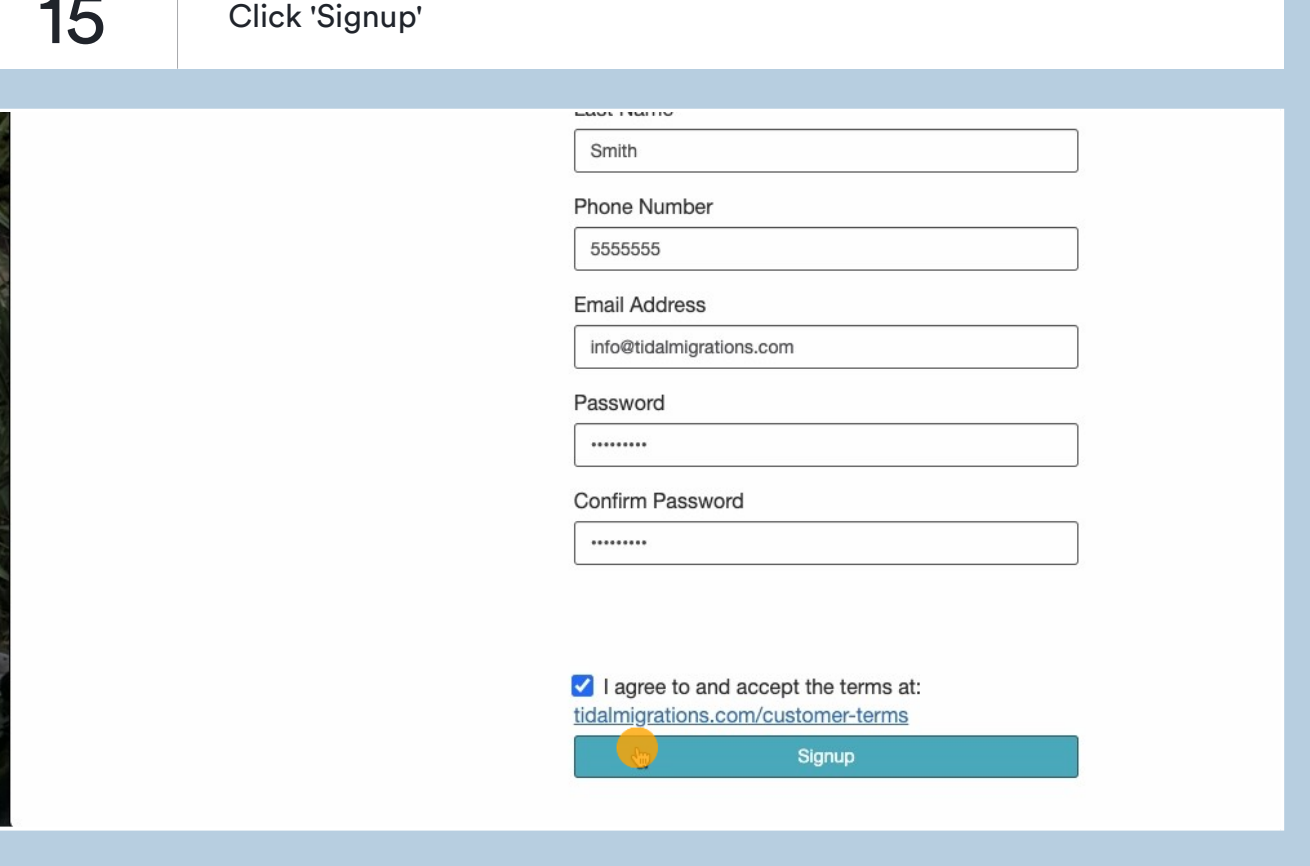

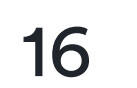

## 16 Go back to view subscription in Azure

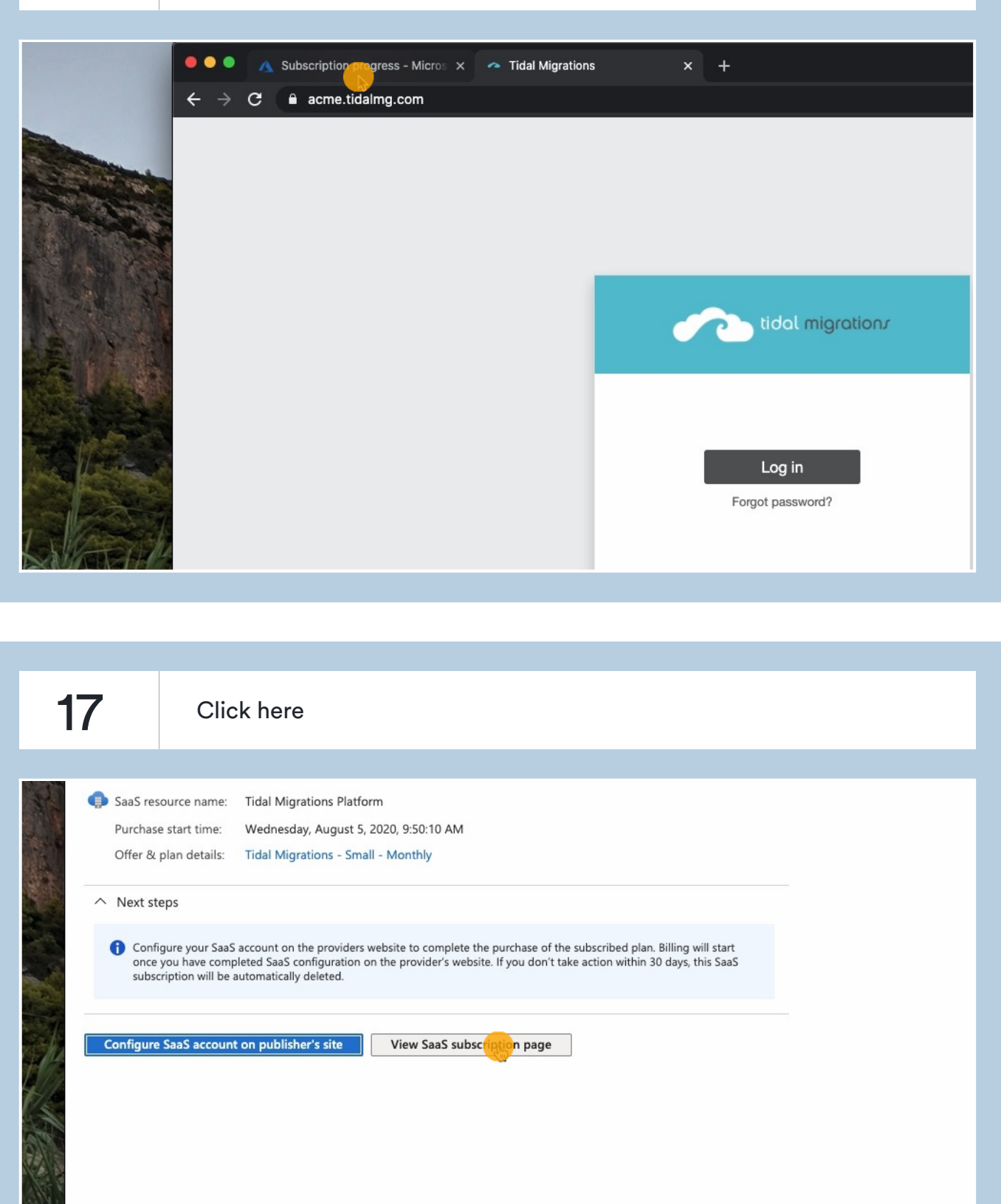

18 You should see the SaaS software 'resource' in Azure and it should say 'Click on Manage Account' (and not 'Not configured')

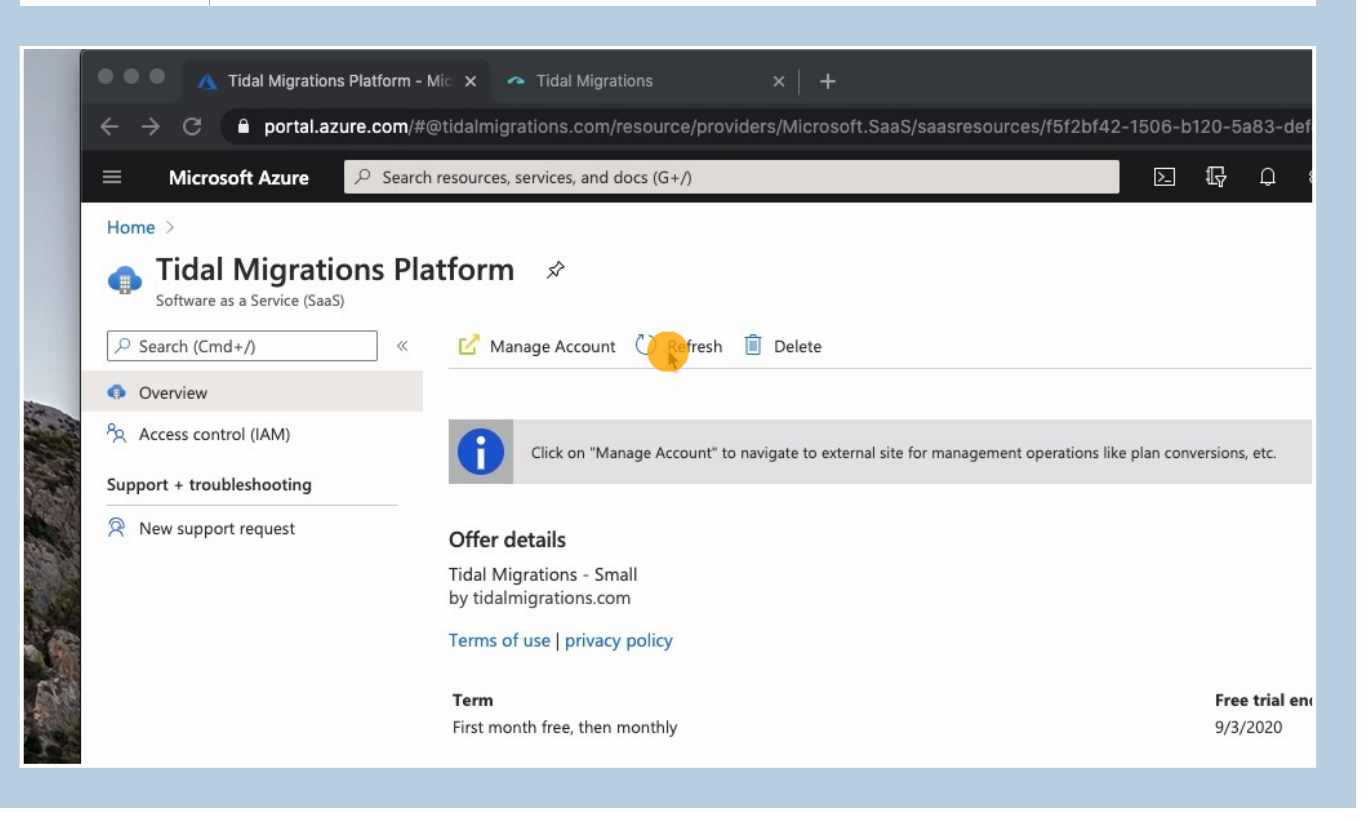

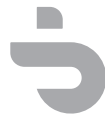